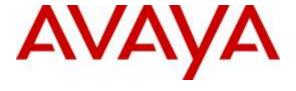

# **Avaya Solution & Interoperability Test Lab**

# Application Notes for configuring Datatal AB Flexi with Avaya IP Office 500 V2 Standalone R9.1 - Issue 1.0

#### **Abstract**

These Application Notes describe the configuration steps required for Datatal AB Flexi to interoperate correctly with Avaya IP Office 9.1.

Readers should pay attention to **Section 2**, in particular the scope of testing as outlined in **Section 2.1** as well as the observations noted in **Section 2.2**, to ensure that their own use cases are adequately covered by this scope and results.

Information in these Application Notes has been obtained through DevConnect compliance testing and additional technical discussions. Testing was conducted via the DevConnect Program at the Avaya Solution and Interoperability Test Lab.

#### 1. Introduction

Datatal Flexi platform is an application platform for telephony and unified communication on the Swedish market, and is also used in some other Nordic counties. Flexi platform includes three major products within the same server with shared administration.

- Flexi Tid.
- Flexi Presentity.
- Flexi CC.

Flexi Tid is a call back module that can handle time bookings. Customers call and book a timeslot for when they will be called back. This application is very useful in the healthcare industry where many incoming calls are received from customers concurrently.

Flexi Presentity is a presence and advanced voicemail module, including a mobile application where an end-user can activate absent states, like 'meeting' or 'lunch' and calling customers will receive a voice prompt that the user is busy in lunch, for instance.

Flexi CC is a call center module for customer services or support units. Incoming calls are queued in Flexi server and when an agent is free and available the call will be transferred. Flexi CC can also handle call back, so that calling customers can schedule a call back.

# 2. General Test Approach and Test Results

The general test approach was to configure the Flexi server in order to test all three modules. Flexi server utilises both a SIP trunk connection to IP Office in order to route calls and a TAPI connection in order to monitor existing IP Office users.

Flexi Tid makes use of both the SIP trunk and the TAPI connection in order to allow users to dial into a service on Flexi Tid and when the user is free this user can then click to call the customer.

Flexi Presentity makes use of both the SIP trunk and TAPI in order to allow callers route to the Flexi voicemail and the using TAPI to show the status of the IP Office users.

Flexi CC also makes use of both the SIP trunk and TAPI connection, the SIP trunk is used to allow incoming calls queue on the Flexi server and the TAPI connection to determine when an agent is free and available in order to transfer the call.

DevConnect Compliance Testing is conducted jointly by Avaya and DevConnect members. The jointly-defined test plan focuses on exercising APIs and/or standards-based interfaces pertinent to the interoperability of the tested products and their functionalities. DevConnect Compliance Testing is not intended to substitute full product performance or feature testing performed by DevConnect members, nor is it to be construed as an endorsement by Avaya of the suitability or completeness of a DevConnect member's solution.

### 2.1. Interoperability Compliance Testing

During compliance testing a serious of test calls were made in order to test all three modules were functioning exactly as they should. See **Figure 1** for a network diagram. The interoperability compliance test focused on functionality tests, the testing included:

- Verification of connectivity between IP Office and Flexi.
- Testing Flexi CC Inbound calls to a skillset on Flexi CC.
- Testing Flexi Presentity Make users absent and divert to voicemail, make inbound calls to that users voicemail.
- Testing Flexi Tid Inbound calls requiring call back, Flexi Tid agents making outbound calls.

#### 2.2. Test Results

Tests were performed to insure full interoperability of Datatal AB Flexi and Avaya IP Office solution. The tests were all functional in nature and performance testing was not included. All the test cases passed successfully.

#### 2.3. Support

Technical support from Datatal AB can be obtained through the following:

First Technical support contact:

Email: Erik Kalström at erik@datatal.se

Phone: +46498253017

General Technical support contact: Email: support@datatal.se

+46498253030

# 3. Reference Configuration

**Figure** 1 illustrates the network topology used during compliance testing. The Avaya solution consists of an IP Office 500 V2 which has a SIP Trunk connection to Flexi server. Telephony Application Programming Interface (TAPI) is configured on the Flexi server which enables it to control a telephone via IP Office, to act as the Flexi Tid/Contact Center agent.

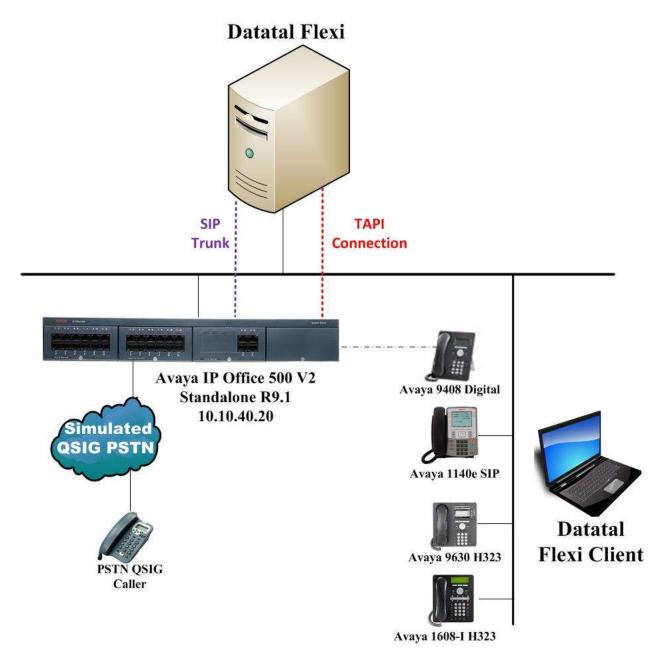

Figure 1: Avaya IP Office and Datatal AB Flexi reference configuration

# 4. Equipment and Software Validated

The following equipment and software were used for the sample configuration provided:

| Equipment/Software                                                        | Release/Version       |
|---------------------------------------------------------------------------|-----------------------|
| Avaya IP Office 500 V2                                                    | R9.1.5.0 Build 145    |
| Avaya IP Office Manager running on a Windows 7 PC                         | R9.1.5.0 Build 145    |
| Avaya 9630 H323 Deskphone                                                 | R6.4014U              |
| Avaya 1140e SIP Deskphone                                                 | R04.03.12.00          |
| Avaya 1608 I Deskphone                                                    | H323 1608UA1_350B.bin |
| Datatal Flexi platform running on Microsoft<br>Windows Server 2012 x64 R2 | Version 5.11.3        |

**Note:** Compliance Testing is applicable when the tested solution is deployed with a standalone IP Office 500 V2 only.

# 5. Avaya IP Office Configuration

The information provided in this section describes the configuration of Avaya IP Office for this solution. Configuration and verification operations on the Avaya IP Office were all performed using Avaya IP Office Manager. It is implied a working system is already in place with the necessary licensing. For all other provisioning information such as initial installation and configuration, please refer to the product documentation in **Section 9**. The configuration operations described in this section can be summarized as follows:

- Launch Avaya IP Office Manager (Administration).
- Display LAN Properties.
- Create SIP Trunk.
- Configure Incoming Call Route.
- Create Short Code (Call Route).
- Configure Forwarding.
- Save Configuration.

**Note:** Only the unique prompts are shown in the screen captures below, all other inputs can be left at default.

## 5.1. Launch Avaya IP Office Manager (Administration)

From the IP Office Manager PC, click  $Start \rightarrow Programs \rightarrow IP$  Office  $\rightarrow$  Manager to launch the Manager application (not shown). Enter the appropriate credentials and click on the OK button to receive the IP Office configuration.

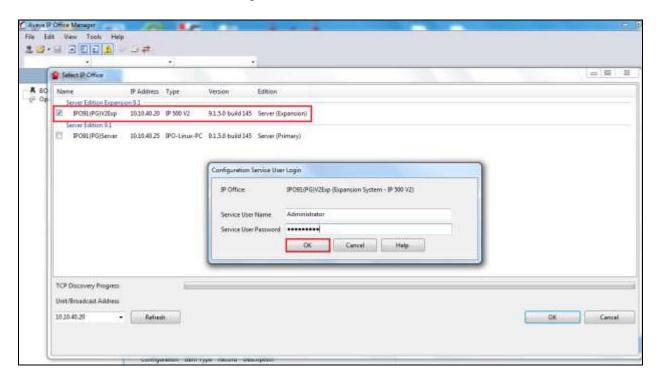

#### 5.2. Display LAN Properties

From the left window navigate to **System** as shown and in the main window click on the **LAN1** tab and within that tab select the **LAN Settings** tab. The **IP Address** of the IP Office is shown and this will be required in the TAPI setup in **Section 6.1**.

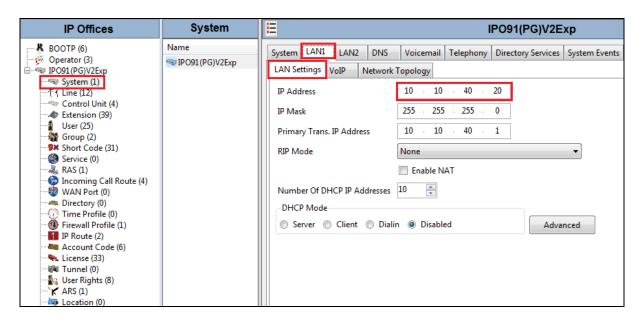

Select the **VoIP** tab and note the following highlighted below. These settings will be required in the setup of the SIP trunk on the Flexi server in **Section 6.2**.

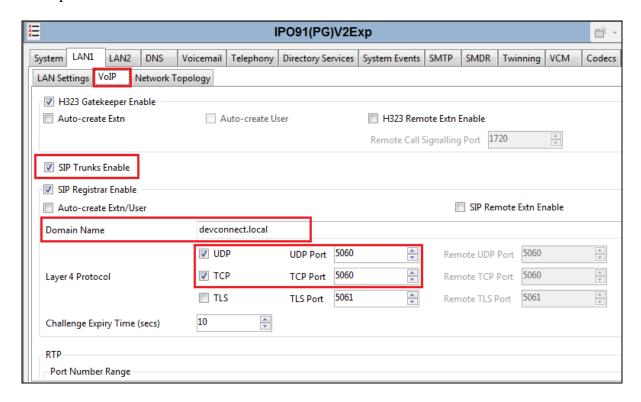

#### 5.3. Create SIP Trunk

To create the SIP trunk from the IP Office to the Datatal Flexi server, navigate to **System** and right click on **Line** followed by  $New \rightarrow SIP$  **Line**.

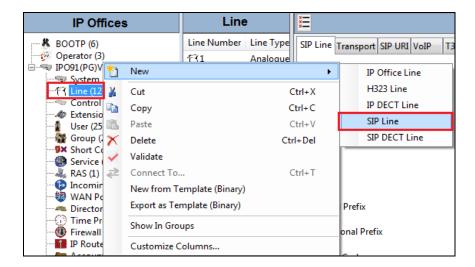

In the subsequent **SIP Line** window, enter the following in the **SIP Line** tab.

- ITSP Domain Name
- Enter the telephony domain name.

• Send Caller ID

- Select **Diversion Header** from the dropdown menu.
- REFER and Transfer
- Select **Always** both the **Incoming** and **Outgoing** dropdown boxes.

Note: Line number is filled in automatically and defaults were used for the remaining fields.

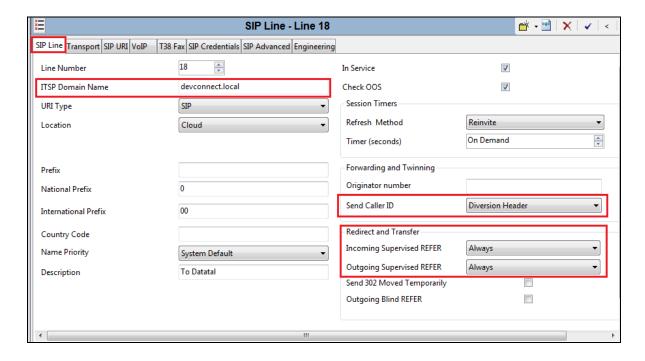

Click on the **Transport** tab enter the IP address of the Flexi Server in the **ITSP Proxy Address** field. **Layer 4 Protocol** was set to **UDP** and **Port 5060** was used as this will be referenced again in **Section 6.2**.

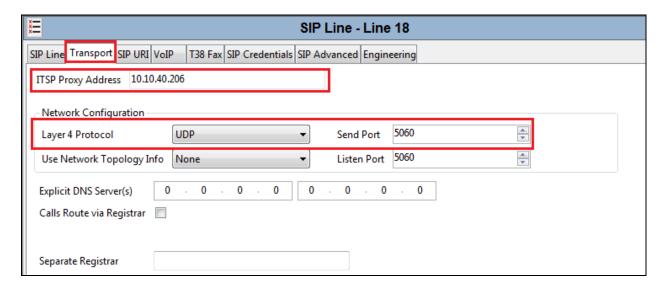

In the SIP URI tab click on the Add button.

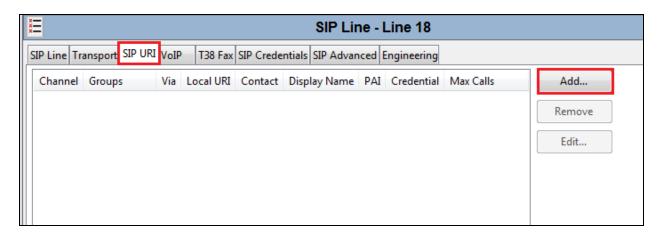

In the subsequent window, enter the following:

Local URI Enter \*
 Contact Enter \*
 Display Name Enter \*

PAI Select None from the dropdown menu.
 Registration Select None from the dropdown menu.

• **Incoming Group** Enter the Incoming Group number this can be the same as the SIP

Line (see **Section 5.4**).

• Outgoing Group Enter the Line Group ID this can be the same as the SIP Line.

#### Click the **OK** button.

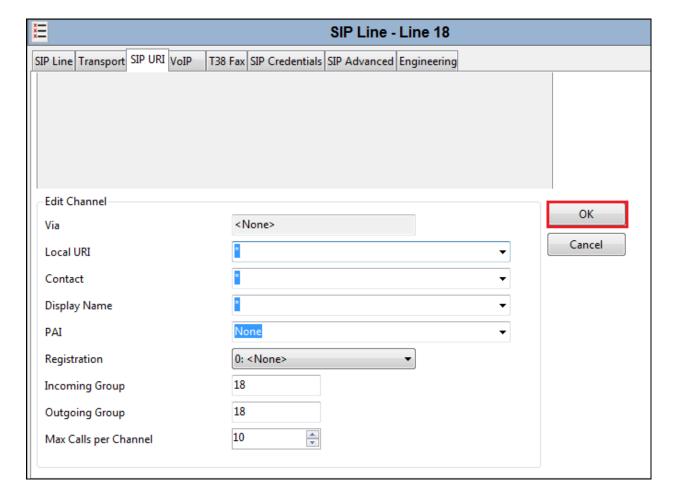

Click on the **VoIP** tab and selecting **System Default** for the **Codec Selection** has added **G.711 ALAW** and **G.729** ALAW. If a different Codec is required then select Custom from the dropdown menu and add the required **Codec** (not shown). Tick the **Re-invite Supported** and the **Codec Lockdown** boxes. DTMF was set to RFC 2833 for compliance testing but this may differ on a customer site. Click the **OK** button once everything is set correctly.

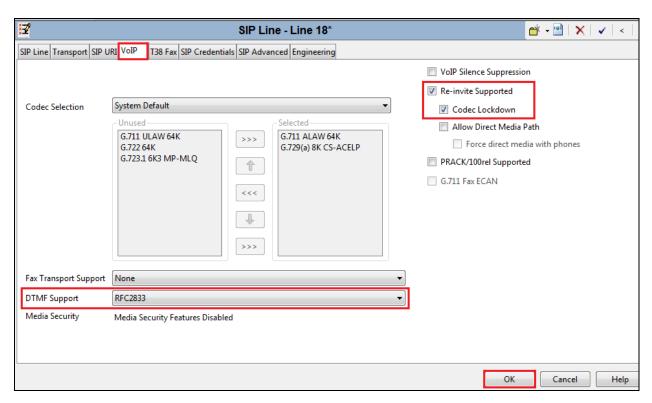

## 5.4. Configure Incoming Call Route

To configure the Incoming Call Route, navigate to **System** and right click on **Incoming Call Route** followed by **New**.

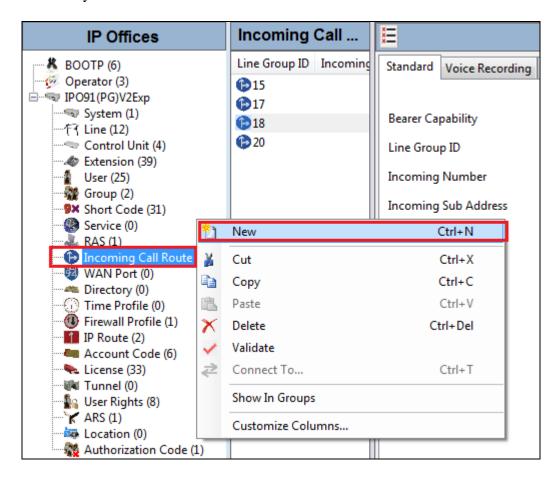

In the subsequent window, enter the following in the **Standard** tab.

• Line Group ID Enter the Incoming Group number as used in Section 5.3.

Defaults were used for the remaining fields.

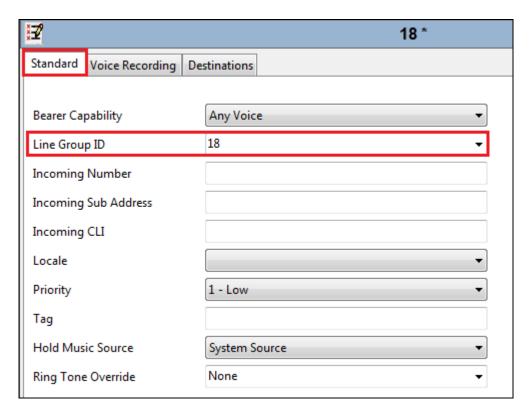

In the Destinations tab, enter a . (full stop/period) in the Destination field. Click on the OK button.

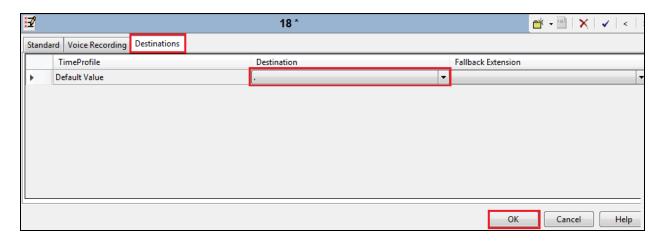

## 5.5. Create Short Code (Route Calls)

A Short Code needs to be configured on the IP Office to route calls to Flexi server. Right click on **Short Code**, and select **New**.

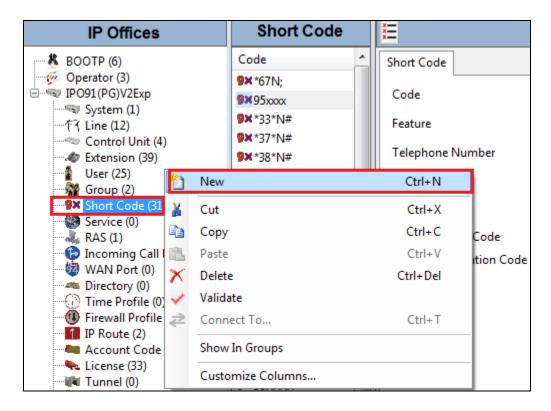

In the subsequent window, enter the following:

• Code Enter the number range that will be routed to Flexi server (during

compliance testing, all numbers beginning with 95 were sent to

Flexi server, therefore **95xxxx** was entered).

• **Feature** Select **Dial** from the dropdown menu.

• Telephone Number Enter Nss (Nss will send the originating calling parties caller ID).

• **Group Line ID** Enter the Incoming Group number as used in **Section 5.4**.

#### Click the **OK** button.

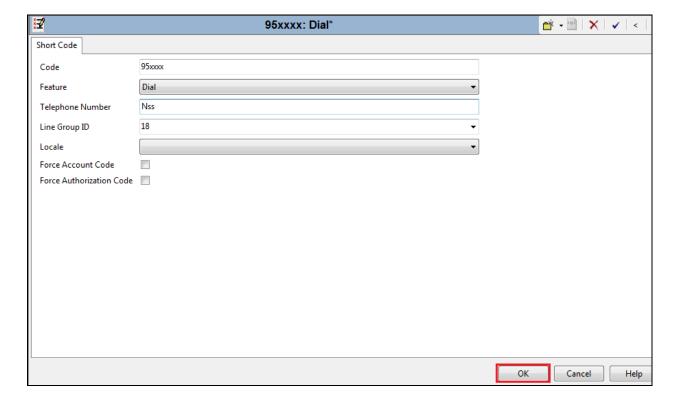

### 5.6. Configure Forwarding

**Forward On Busy** and **Forward On No Answer** are configured for one of the IP Office users in order to test Flexi Presentity. To configure forwarding click on the **User** and click on the **Forwarding** tab, and in the **Forwarding Number** field enter the Short Code (as configured in **Section 5.6**) followed by the extension used by this user (example **5201**).

To set **Forward On Busy** and **Forward On No Answer** ensure that both of these fields are ticked as shown below and click the **OK** button.

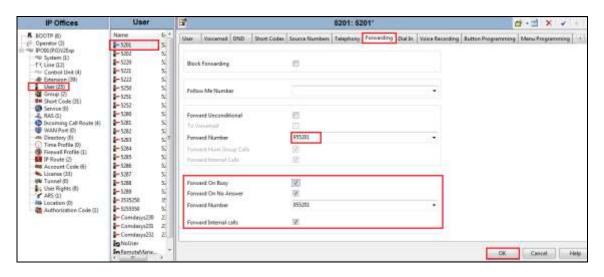

# 5.7. Save Configuration

Once all the configurations have been made it must be saved to IP Office. Click on the **Save** icon at the top of the screen and the following window appears, click on **OK** to commit the changes to memory.

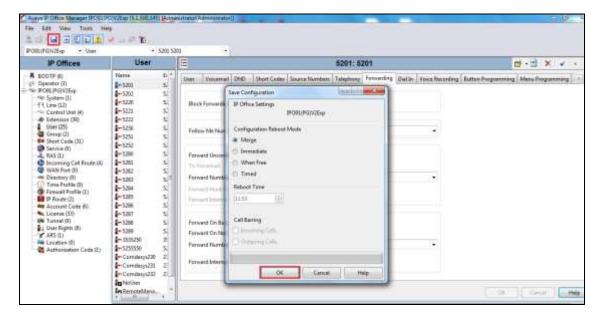

# 6. Configure Datatal AB Flexi

Configuration of the Flexi server consists of two specific parts, the SIP trunk and the TAPI connection. The Avaya IP Office TAPI driver is installed and configured on the Flexi server. The SIP Trunk is configured using a web GUI by opening a browser session to the Flexi server.

## 6.1. Configure Avaya IP Office TAPI

The Avaya IP Office TAPI is required so as to allow certain features of Flexi to interoperate with IP Office. It is implied that the TAPI software is already installed.

**Note:** It is important that the TAPI software installation was run as administrator to ensure that the application receives the correct rights to run.

From the Windows 2012 Server search for "modem" and the following window should appear, double click on **Phone and Modem** as shown below.

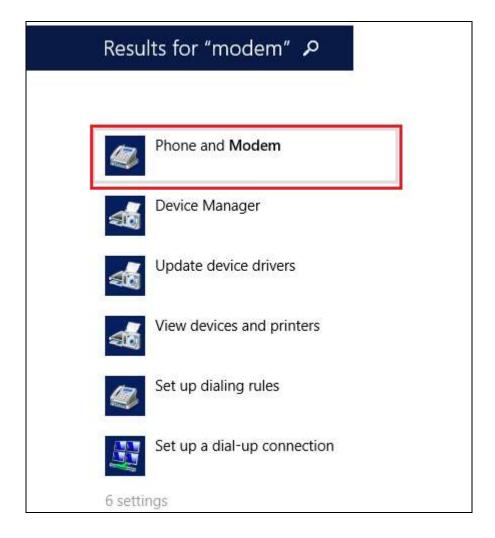

Select the **Advanced** tab. Once the **Advanced** tap opens, select **Avaya IP Office TAPI2 Service Provider** and click on the **Configure** button.

**Note:** Enter any appropriate dealing rules in the **Dialing Rules** tab as required (not shown).

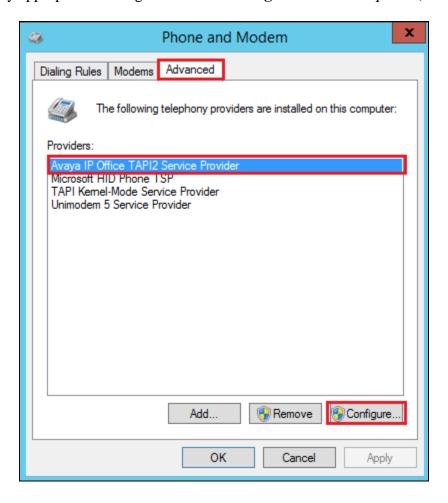

Once the **Avaya TAPI2 Configuration** window opens, enter the following:

• **Switch IP address** Enter the IP address of the IP Office.

• **Third Party** Click on the Radio button.

• **Switch Password** Enter the password of the IP Office System User.

• **ACD Queues** Click on the check box.

#### Click the **OK** button.

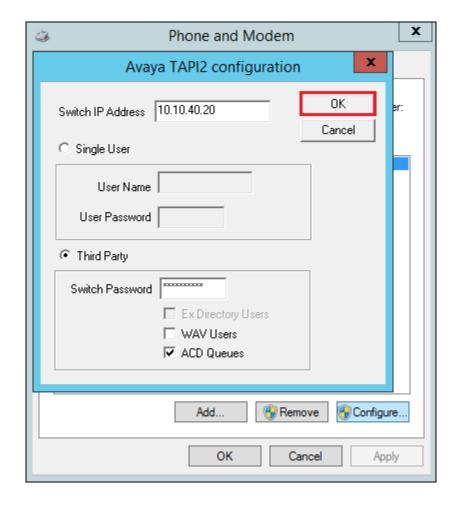

Once TAPI is configured, restart the **Telephony** service, restarting any other service that may need to be restarted also.

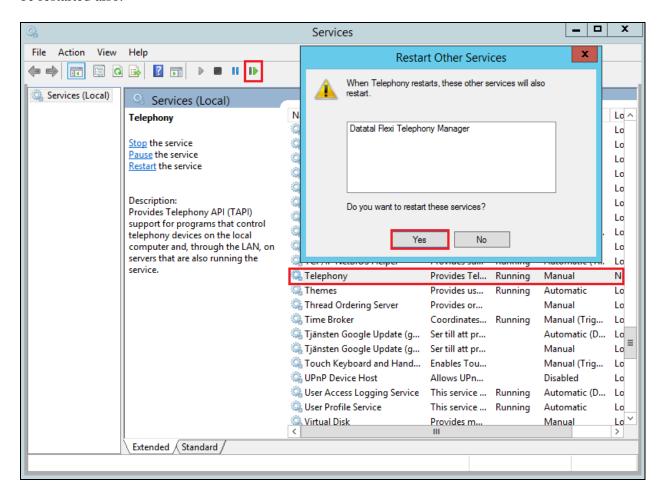

### 6.2. Configure SIP Trunk

Configuration of the Flexi server is achieved using a web interface. After logging on to the Flexi server, browse to **localhost:1339** using Internet Explorer 10 or higher, Mozilla Firefox or Google Chrome web browsers. The following configuration steps were carried out during compliance testing:

- Configure entity for Avaya IP Office.
- Configure Media.
- Configure SIP.
- Configure Telephony.

**Note:** It is implied that the Flexi server is pre-configured including any Licence requirements. Configuration of Flexi Presentity, Flexi CallCenter agents and Flexi Tid agents is outside the scope of these Application Notes.

#### 6.2.1. Configure entity for Avaya IP Office

Once the web page opens, select Create entity.

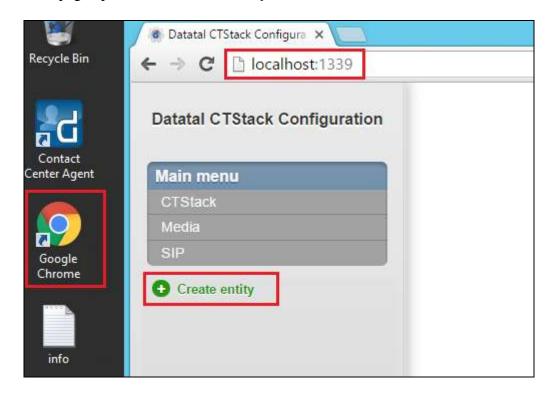

Once the new frame opens enter an informative name in the **Name of the entity** box, **Avaya IP Office** was used during compliance testing. Click the **OK** button to save.

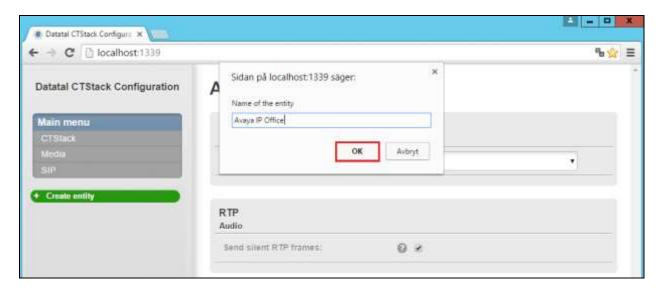

### 6.2.2. Configure Media

The following were set for **Media** for compliance testing.

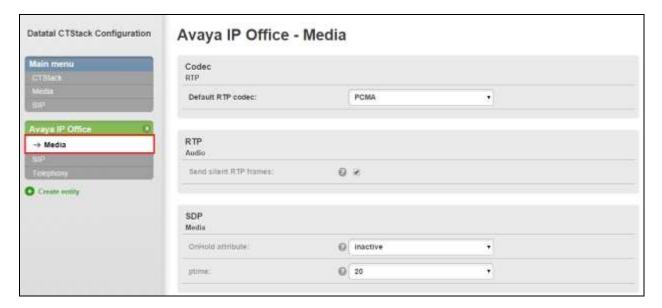

## 6.2.3. Configure SIP

After the entity is created the SIP configuration is required. Select **SIP** for the IP Office configured in **Section 5**.

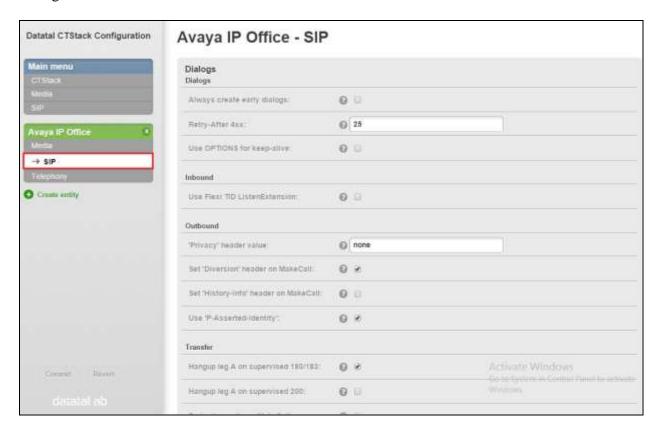

On the SIP page (Transfer section) configure the following:

Park other calls on MakeCall

Uncheck the check box

• Play 'ring' at other calls on MakeCall

Check the check box

Default values were used for the remaining fields.

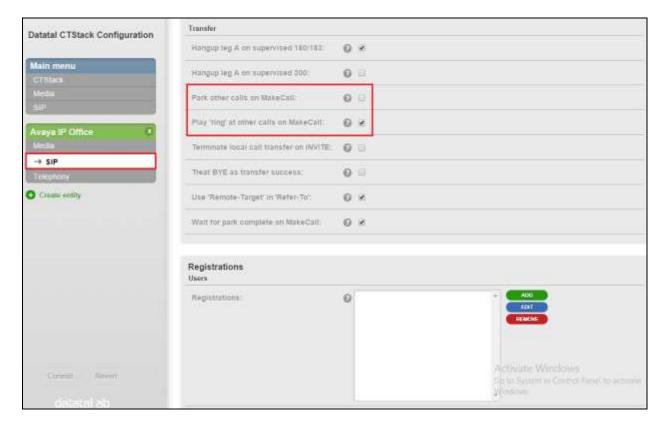

Scroll down to **Dialogs** using the vertical scroll bar on the right side of the page to the **SIP** section and check the **Use 'from' header** check box, and select **UDP** from the **Transport** dropdown box. Defaults were used for the remaining fields. Click on the **Commit** button. When the **Commit** dialog window opens click on **Commit changes now** button (not shown).

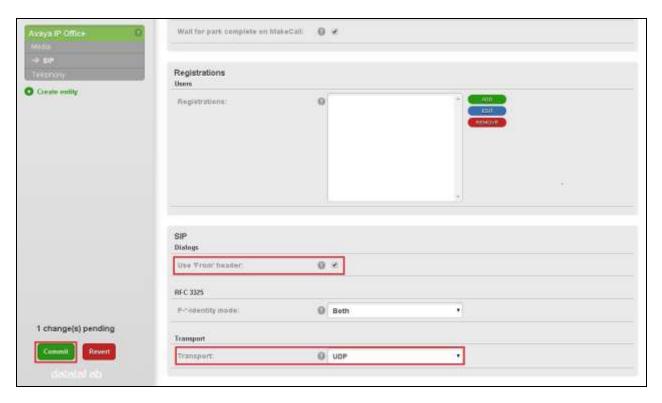

### 6.2.4. Configure Telephony

To configure Telephony click on **Telephony** for the IP Office configured in **Section 5**. Configure the following:

Lines

 Address
 Enter the number of SIP lines that Flexi is licensed for.
 Enter the Flexi queue number (5250 was used during compliance testing).

 Default Domain

 Enter the telephony domain as per Section 5.2.

 Enter the IP address of the IP Office as per Section 5.2.

Default SIP URI nost
 Default SIP URI port
 Name
 Enter the IP address of the IP Office as per Section 5.2.
 Enter the UDP port number configured in Section 5.2.
 Enter an informative name for the Flexi Server (e.g.

DevConnect).

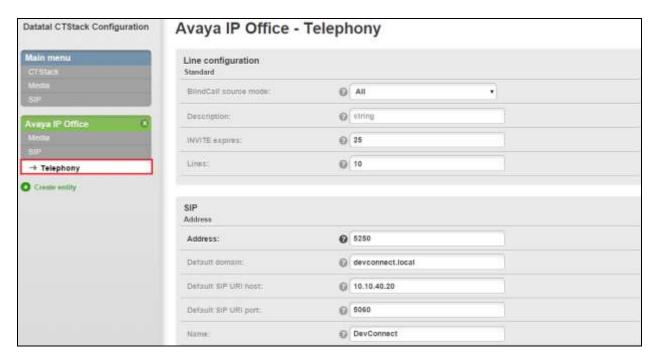

Scroll down to the **Profil**e section and enter the following:

- Apply Select Avaya IPO (Trunk) from the dropdown box.
- **Trunk Mode** Check the check box.

Defaults were used for the remaining fields. Click on the **Commit** button. When the **Commit** dialog window opens click on **Commit changes now** button (not shown).

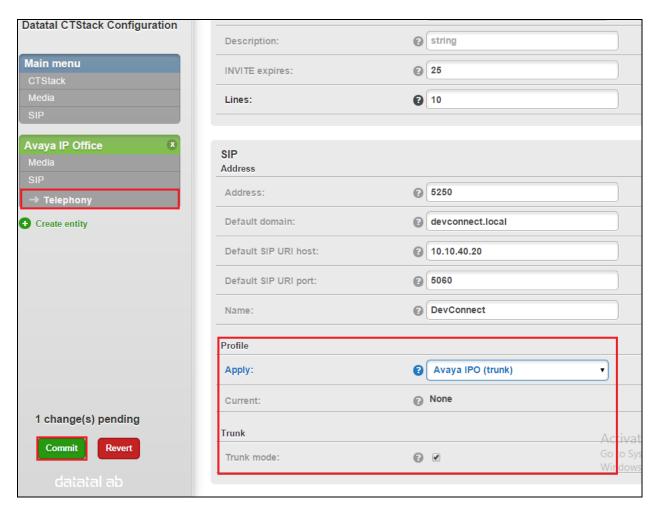

# 7. Verification Steps

This section provides the tests that can be performed to verify correct configuration of the Avaya IP Office and Datatal AB Flexi.

## 7.1. Verify Flexi CC

Using the shortcut on the desktop open **Contact Center Agent**, enter the appropriate credentials and click on **OK**.

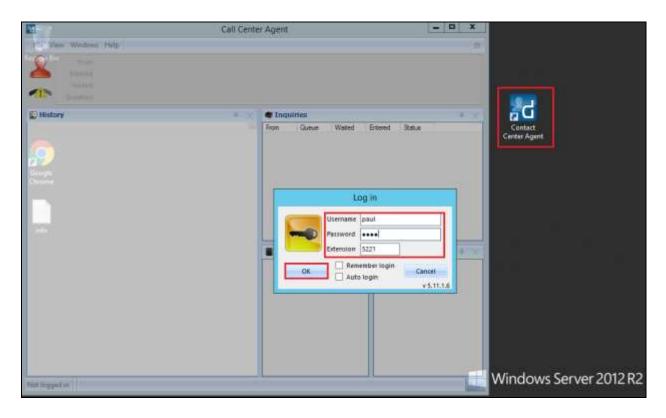

Once logged in the following screen shows the status of the agent and the queue associated with the agent.

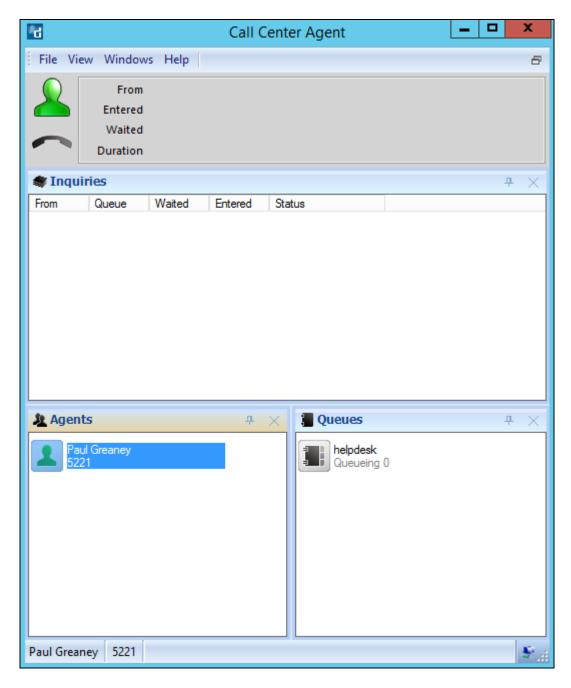

Make a call to the Flexi CC queue. The agent's status has now changed and a call is seen incoming to the queue and **Transferring** to the agent who is free to take the call.

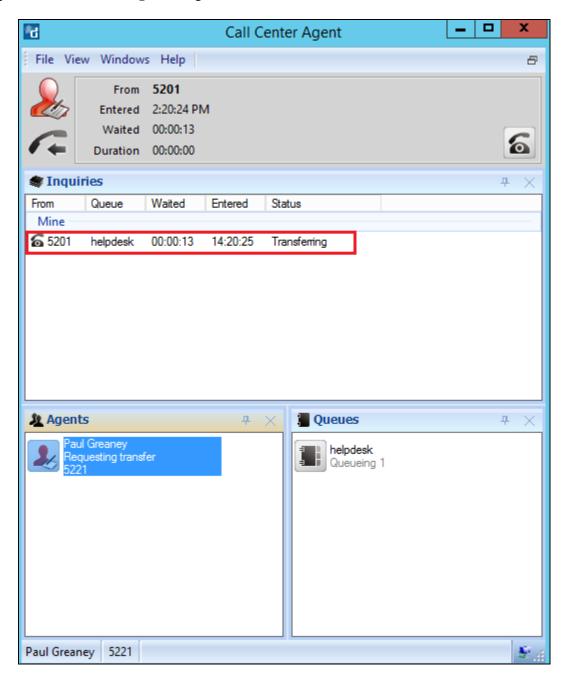

Once the call is answered this is reflected on the desktop as shown below.

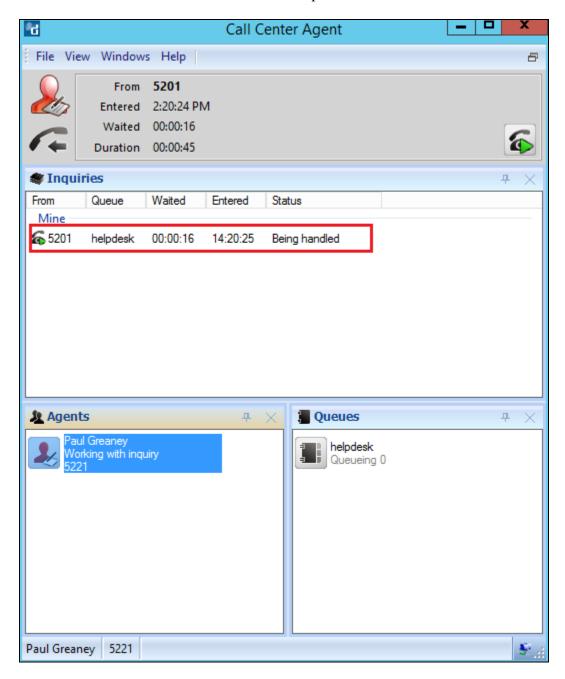

## 7.2. Verify Flexi Tid

Open a web session to Flexi Tid. Enter the appropriate credentials and click on **OK** to log in.

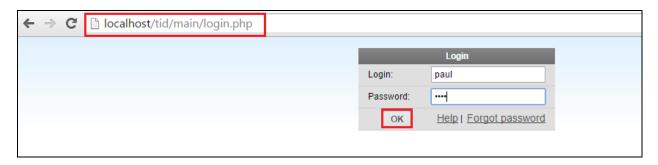

Log in to the correct extension and queue and click on **OK**.

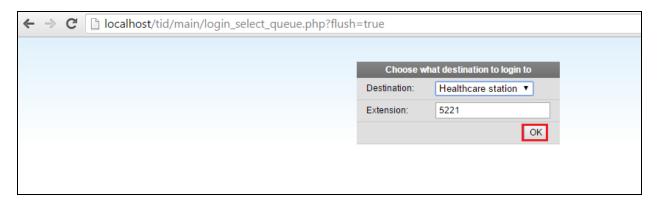

The following screen is displayed once logged in correctly.

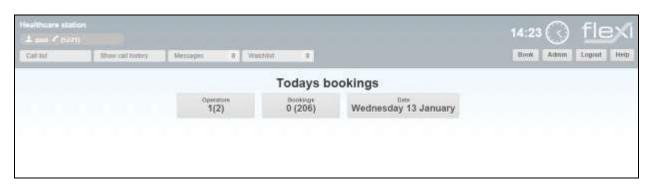

Make a call to the Flexi Tid queue number and request a call back. The following screen is then updated to show that a new call is ready for call back. By clicking on **Call** the phone call to the **Phonenumber** is initiated. Ensure the agent desk phone and called number is connected.

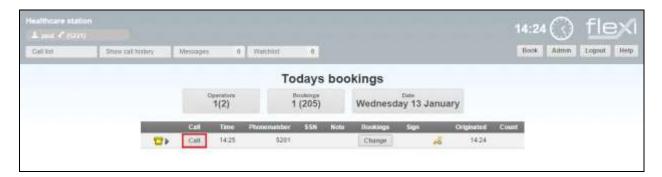

#### 8. Conclusion

These Application Notes describe the required configuration steps necessary Datatal AB Flexi to interoperate with Avaya IP Office 500 V2 Standalone R9.1. All test cases passed successfully with observations noted in **Section 2.2**.

#### 9. Additional References

This section references the Avaya and Datatal AB product documentation that are relevant to these Application Notes.

Product documentation for Avaya products may be found at <a href="http://support.avaya.com">http://support.avaya.com</a>

- [1] Avaya IP Office R9.1 Manager 10.1, Document Number 15-601011
- [2] Avaya IP Office R9.1 Doc library

Product Documentation for Flexi can be obtained from Datatal AB at: http://www.datatal.se

#### ©2016 Avaya Inc. All Rights Reserved.

Avaya and the Avaya Logo are trademarks of Avaya Inc. All trademarks identified by ® and TM are registered trademarks or trademarks, respectively, of Avaya Inc. All other trademarks are the property of their respective owners. The information provided in these Application Notes is subject to change without notice. The configurations, technical data, and recommendations provided in these Application Notes are believed to be accurate and dependable, but are presented without express or implied warranty. Users are responsible for their application of any products specified in these Application Notes.

Please e-mail any questions or comments pertaining to these Application Notes along with the full title name and filename, located in the lower right corner, directly to the Avaya DevConnect Program at <a href="mailto:devconnect@avaya.com">devconnect@avaya.com</a>.